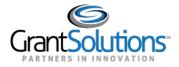

## **Switch Back to Classic**

In the New Experience, users can switch back to the Classic Experience of the "My Grants List" screen by clicking the **Switch Back to Classic** button.

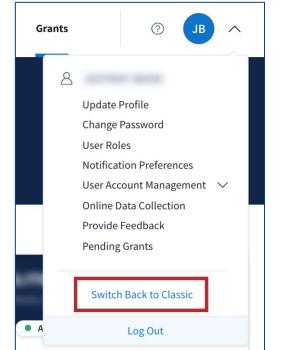

Figure 1: User Avatar drop-down with Switch Back to Classic button

## START SURVEY

1. A window appears with the message, "Before reverting back to Classic, we'd like to hear from you." Click the **Start Survey** button to begin the Feedback Survey for the New Experience.

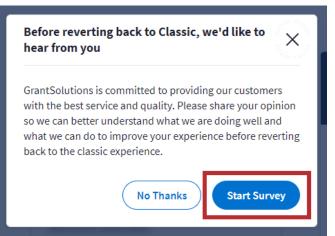

Figure 2: Switch Back to Classic message with Start Survey button

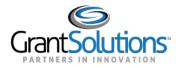

2. The "New Experience Survey" screen appears. Click the **Provide Feedback** button to provide feedback. Once the survey is submitted and users are routed to the Classic Experience of the "My Grants List" screen.

| ccount Management 🤝 Funding      | Opportunity        | Applications | Grants | Online Data Collection         | Help/Support      |  |
|----------------------------------|--------------------|--------------|--------|--------------------------------|-------------------|--|
| My Grants List (Switch to        | New Experience)    |              |        | Show Expir                     | red Grants        |  |
| Grant Number:                    |                    |              |        | Vie                            | w NGA             |  |
| Grant Program:                   |                    |              |        |                                | t Notes           |  |
| Program Office:                  |                    |              |        | Funding Rest                   | History           |  |
| Project Title:                   |                    |              |        | <u>Manage Amen</u><br><u>F</u> | dments<br>Reports |  |
| Award Issue Date: 💿              | 06/13/2017         |              |        | Performance Re                 | porting           |  |
| Project Period:                  | 08/19/2011 to 09/3 | 0/2023       |        |                                |                   |  |
| Budget Period:                   | 08/19/2011 to 07/3 | 1/2017       |        |                                |                   |  |
| Total Approved Budget (Federal): | \$294,781,579      |              |        |                                |                   |  |
| Next T&C Due Date:               | N/A                |              |        |                                |                   |  |
| Status:                          | No Existing Amend  | ments        |        |                                |                   |  |
| Non Competing Status:            | Pending            |              |        |                                |                   |  |
| Non Competing Due Date:          |                    |              |        |                                |                   |  |

Figure 3: Classic Experience of the My Grants List screen

**Note:** If users switch to the Classic Experience of the "My Grants List" screen, upon subsequent log ins, the New Experience of the "My Grants List" screen appears. Click the **Switch Back to Classic** button upon each log in to switch to the Classic Experience of the "My Grants List" screen.

## No Thanks

Alternatively, click the **No Thanks** button to switch back to the Classic Experience of the "My Grants List" screen without completing the Feedback Survey.

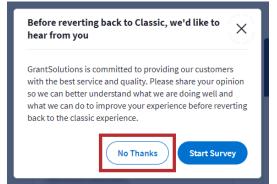

Figure 4: Switch Back to Classic message with No Thanks button

Users are routed directly to the Classic Experience of the "My Grants List" screen.

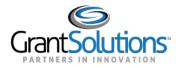

## **Switch to New Experience**

In the Classic Experience, users can switch to the New Experience of the "My Grants List" screen by clicking the **Switch to New Experience** link.

| .ccount Management 👳 Funding           | Opportunity            | Applications | Grants | Online Data Collection     | Help/Support      |
|----------------------------------------|------------------------|--------------|--------|----------------------------|-------------------|
| ly Grants Lis <mark> (Switch to</mark> | <u>New Experience)</u> |              |        | Show Exp                   | ired Grants       |
| Grant Number:                          |                        |              |        |                            | w NGA             |
| Grant Program:                         |                        |              |        | <u>Grar</u><br>Funding Res | nt Notes          |
| Program Office:                        |                        |              |        | Funding Res                | History           |
| Project Title:                         |                        |              |        |                            | dments<br>Reports |
| Award Issue Date: (?)                  | 06/13/2017             |              |        | Performance Re             | eporting          |
| Project Period:                        | 08/19/2011 to 09/      | 30/2023      |        |                            |                   |
| Budget Period:                         | 08/19/2011 to 07/      | 31/2017      |        |                            |                   |
| Total Approved Budget (Federal):       | \$294,781,579          |              |        |                            |                   |
| Next T&C Due Date:                     | N/A                    |              |        |                            |                   |
| Status:                                | No Existing Amer       | dments       |        |                            |                   |
| Non Competing Status:                  | Pending                |              |        |                            |                   |
| Non Competing Due Date:                |                        |              |        |                            |                   |

Figure 5: Classic Experience of the My Grants List screen with Switch to New Experience link

Users are routed to the New Experience of the "My Grant List" screen.

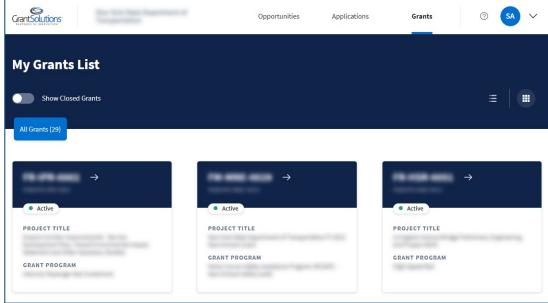

Figure 6: New Experience of the My Grants List screen